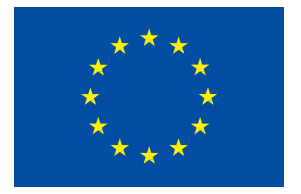

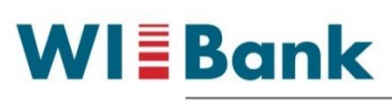

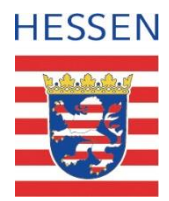

Wirtschafts- und Infrastrukturbank Hessen

## **Kurzanleitung**

## **Ihr Weg zum Gemeinsamen Antrag 2025**

Das Agrarportal erreichen Sie über den folgenden Link: [https://agrarportal-hessen.de](https://agrarportal-hessen.de/)

Bitte verwenden Sie als Browser **Chrome**, **Firefox** oder **Edge.**

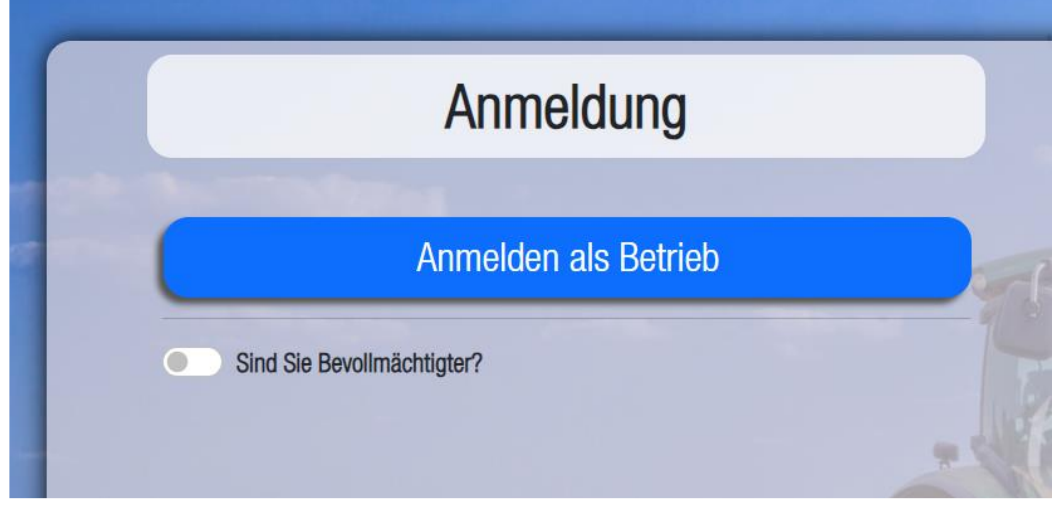

## **Wie melde ich mich an?**

Klicken Sie auf "Anmelden als Betrieb". Anschließend öffnet sich ein Fenster des Zentralen Anmeldedienstes der HIT/ZID.

Geben Sie im Feld "Betrieb" bitte Ihre 12-stellige Betriebsnummer (BNR12) der ZID ein (12 Zahlen ohne Leerzeichen).

Antragsteller mit Betriebssitz in **Hessen**: 06000 + 7-stelliger PI (z.B. 060009999888 für PI 9999888). Antragsteller mit Betriebssitz in einem **anderen Bundesland** (nicht Hessen): 12-stellige Betriebsnummer (BNR12) des jeweiligen Betriebssitzlandes.

Im Feld PIN (Passwort) geben Sie bitte das Passwort ein, welches für diese BNR gültig ist.

Unter "PIN vergessen" können Sie sich ein neues Passwort vergeben. Folgen Sie dafür bitte den Anweisungen des Prozesses.

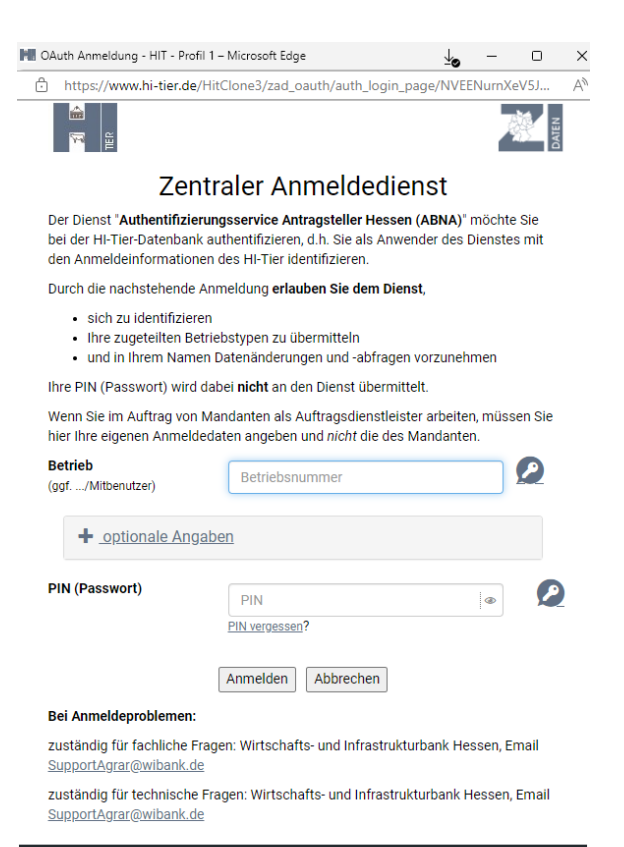

)<br>2025 Bay.StMELF → <u>Impressum</u> → <u>D</u><br>vortlich für die Durchführung sind die Stellen der Län

# **Wie bearbeite ich den Gemeinsamen Antrag?**

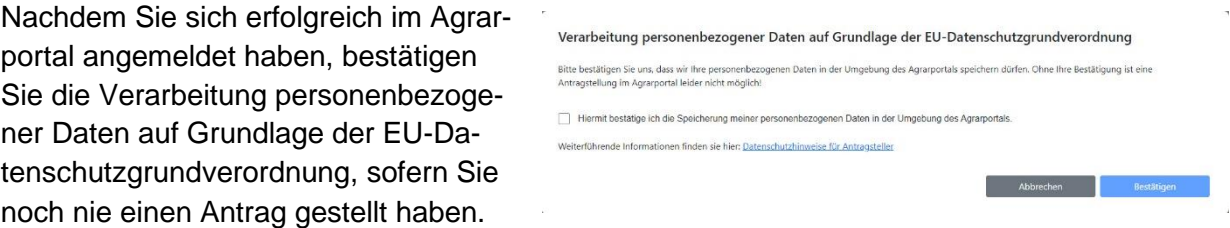

**Hinweis:** Ohne Ihre Bestätigung ist eine Antragstellung im Agrarportal leider nicht möglich!

Anschließend wird Ihnen die folgende Übersicht angezeigt: Auf der Startseite finden Sie verschiedene Kacheln.

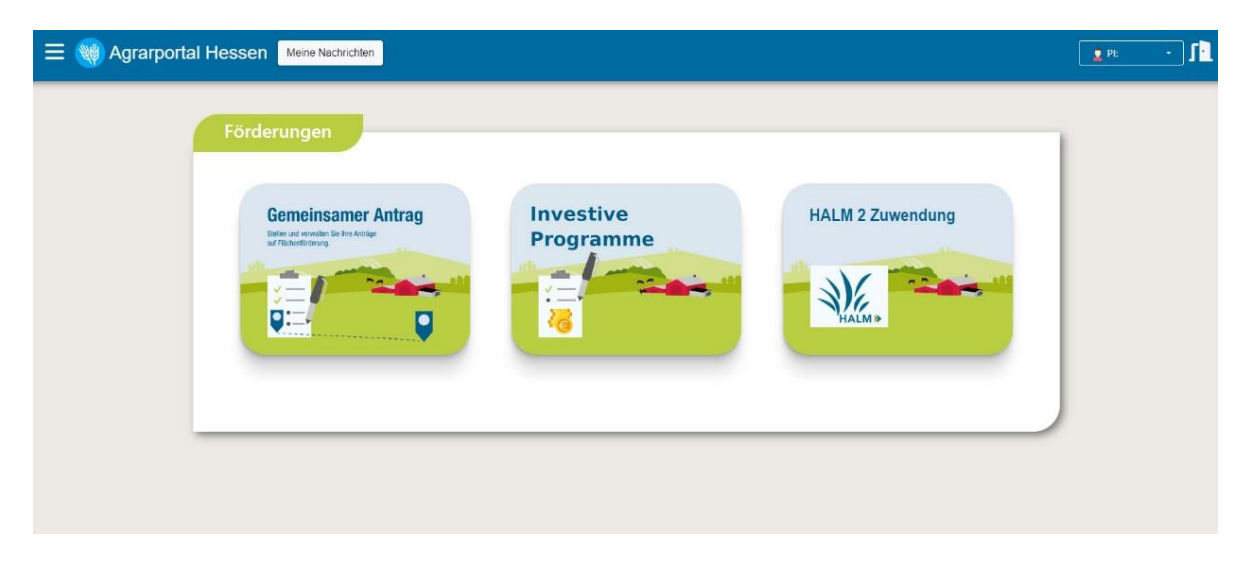

In der Leiste oben links finden Sie im Burger-Menü (3 liegende Balken) einen Absprung zur Startseite (Übersicht).

In der Leiste oben rechts finden Sie im Kasten neben Ihrer Personen-Identnummer (PI) einen kleinen Pfeil nach unten (Dropdown-Menü).

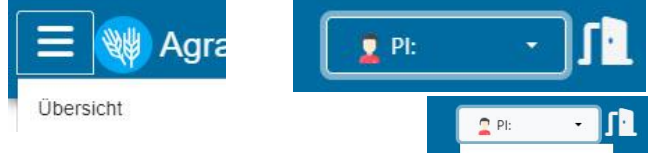

Durch Klicken auf den kleinen Pfeil öffnen Sie ein Menü, über das Sie zum Bereich "Meine Dokumente" (ergänzende Informationen, Merkblätter, etc.), zur Betriebsübersicht, zu den Kontaktdaten Ihres zuständigen Amtes sowie zur Ansicht Ihrer persönlichen Daten (Anschrift, Bankverbindung etc.) gelangen.

Meine Dokumente Meine Nachrichten Betriebsübersicht Bevollmächtigungen Zuständiges Amt Persönliche Daten Abmelden

Zum Verlassen des Agrarportals bitte auf die Schaltfläche Abmelden bzw. das Türsymbol oben rechts klicken.

Über die Kachel "Gemeinsamer Antrag" kommen Sie zu allen Programmteilen zum Bearbeiten und Abgeben eines Gemeinsamen Antrages zur Flächenförderung. Es können die Auszahlungen für: Direktzahlungen (Einkommensgrundstützung (EGS), Umverteilungseinkommensstützung (UES), Junglandwirte-Einkommensstützung (JES), Öko-Regelungen (ÖR)); Gekoppelte Einkommensstützung (Zahlung für Mutterkühe, -schafe und -ziegen); Ausgleichszulage für benachteiligte Gebiete (AGZ); das Hessische Programm für Agrarumweltund Landschaftspflege-Maßnahmen (HALM 2) und die Förderung im Weinbau (Umstrukturierung und Umstellung von Rebflächen) beantragt werden.

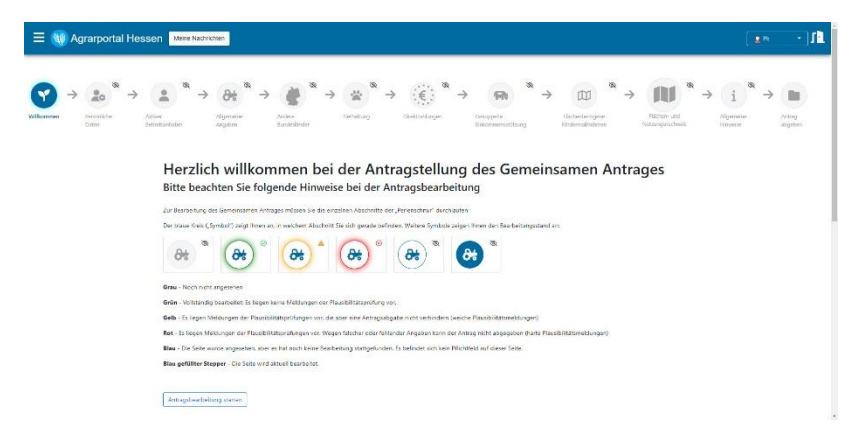

Nachdem Sie die Kachel **Gemeinsamer Antrag** geöffnet haben, erhalten Sie diese Übersicht:

Unter der blauen Hauptleiste befindet sich eine Übersicht der einzelnen Abschnitte des Gemeinsamen Antrages, aufgereiht wie auf einer Perlenschnur.

Zur Bearbeitung des Gemeinsamen Antrags durchlaufen Sie die einzelnen Abschnitte nacheinander von links nach rechts.

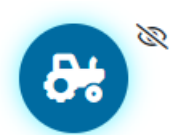

Anhand der Perlenschnur können Sie sich stets orientieren, in welchem Abschnitt Sie sich gerade befinden. Im aktuellen Abschnitt ist das Symbol jeweils blau ausgefüllt.

Einige Abschnitte sind ihrerseits in einzelne Teilschritte untergliedert. In einer Laufleiste sehen Sie, um wie viele Schritte es sich handelt und wie viele Sie davon bereits bearbeitet haben. Bereits bearbeitete Schritte sind dabei blau und noch zu bearbeitende grau eingefärbt.

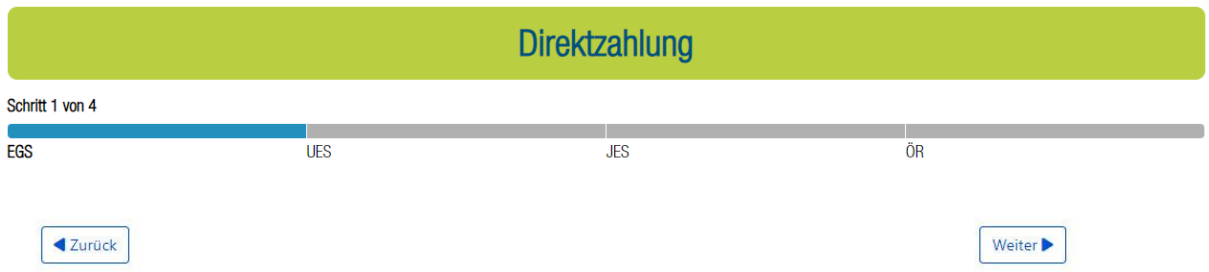

Zur Navigation von Abschnitt zu Abschnitt, bzw. von Schritt zu Schritt stehen Ihnen die Schaltflächen **Zurück** bzw. **Weiter** zur Verfügung. Bei jedem Schritt- oder Abschnittswechsel erfolgt eine automatische Speicherung der eingegebenen Daten.

Sobald Sie einen Abschnitt vollständig bearbeitet haben und alle dazugehörigen Schritte durchlaufen haben, wird das zugehörige Symbol in der Perlenschnur farbig umrandet:

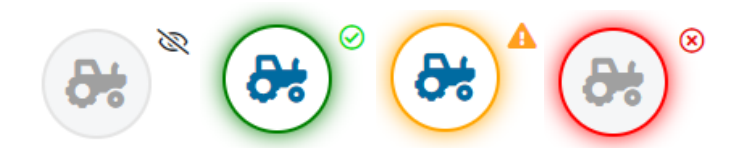

- Grau Noch nicht angesehen bzw. noch nicht vollständig bearbeitet.
- Grün Vollständig bearbeitet: Es liegen keine Meldungen der Plausibilitätsprüfung vor.
- Gelb Es liegen Meldungen der Plausibilitätsprüfung vor, die aber eine Antragsabgabe nicht verhindern (Weiche Plausibilitäten).
- Rot Es liegen Meldungen der Plausibilitätsprüfung vor. Wegen falscher oder fehlender Angaben kann der Antrag nicht abgegeben werden (Harte Plausibilitäten).

### **Wie gebe ich meinen bearbeiteten Antrag ab?**

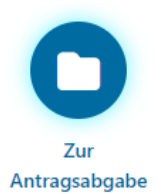

Im letzten Abschnitt **Antrag abgeben** werden die zuvor gemachten Angaben auf drei Reitern zur Prüfung vor der eigentlichen Antragsabgabe aufgelistet.

Solange ein Antrag noch nicht abgegeben wurde, können Sie jederzeit über die Perlenschnur oder Navigation zu vorherigen Abschnitten zurückkehren.

Im Reiter Datenbegleitschein finden Sie die Allgemeinen Angaben sowie die beantragten Maßnahmen und ggf. offenen weichen Plausibilitäten und sonstige Hinweise. Auch der Button **Erstantrag abgeben** ist hier zu finden.

Im Reiter Flächen- und Nutzungsnachweis sehen Sie Ihre Flächenangaben in tabellarischer Form.

#### Antragsabgabe

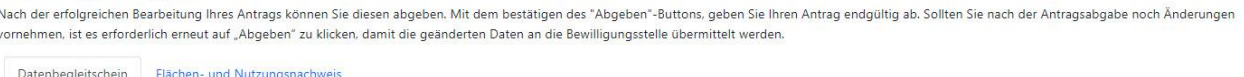

Die Antragsabgabe erfolgt schließlich über den Button **Erstantrag abgeben**.

Sofern es noch mindestens eine harte Plausibilität gibt, kann der Antrag nicht abgegeben werden und der Button zur Abgabe ist **rot** eingefärbt und inaktiv.

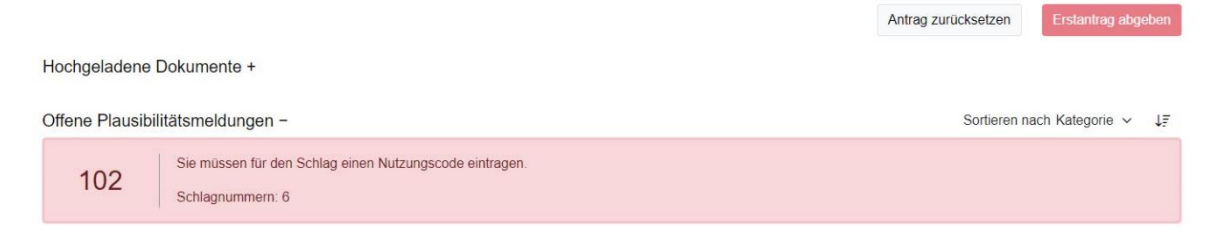

Ist noch mindestens eine weiche Plausibilität offen, ist der Button zur Abgabe **gelb** eingefärbt. Eine Antragsabgabe ist jedoch möglich. Bitte prüfen Sie aber in diesem Fall vor Antragsabgabe nochmals alle Angaben genau.

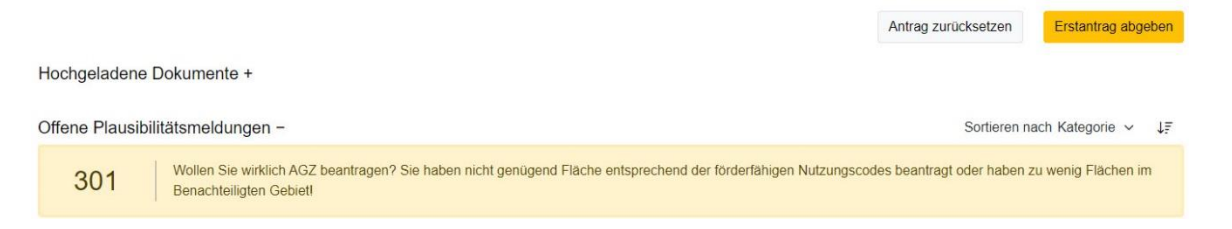

Liegen keine Plausibilitäten oder nur Hinweise vor, so ist der Button zur Abgabe **grün** eingefärbt.

Nach erfolgreicher Antragsabgabe erhalten Sie sowie Ihr zuständiges Amt eine Bestätigungs-E-Mail.

Erstantrag abgeben

Im Bereich Meine Dokumente werden PDF-Dateien Ihrer Antragsabgabe hinterlegt.

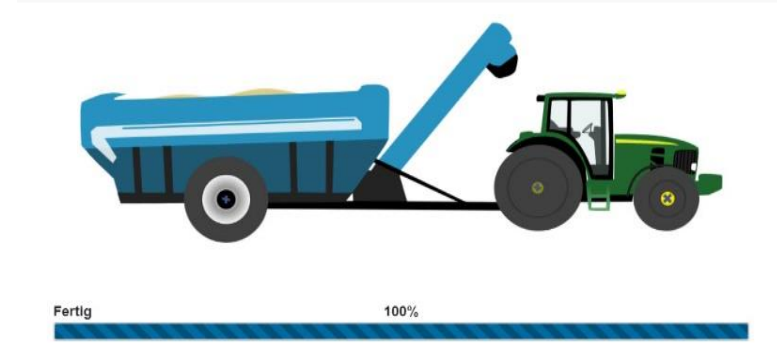

Im folgenden Dialogfenster können Sie diese Dokumente einsehen, bzw. zurück zur Startseite gelangen oder sich direkt aus dem Agrarportal Hessen abmelden.

> Vielen Dank! Sie haben Ihren Antrag erfolgreich abgegeben.

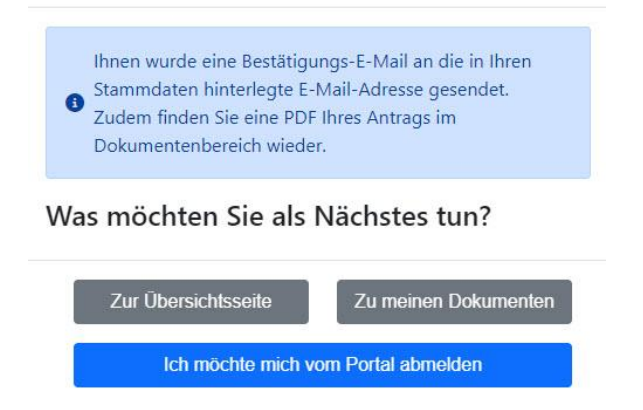

Ihr Antrag wird abgegeben. Haben Sie bitte einen Moment Geduld.